## **TUTORIAL DE ACESSO ÀS NORMAS TECNICAS DA ABNT VIA SISTEMA PERGAMUM**

**1.** Entre na página do IFMG Conselheiro Lafaiete, à sua esquerda desça até **"Biblioteca"** e clique em "**Consulta ao Acervo":**

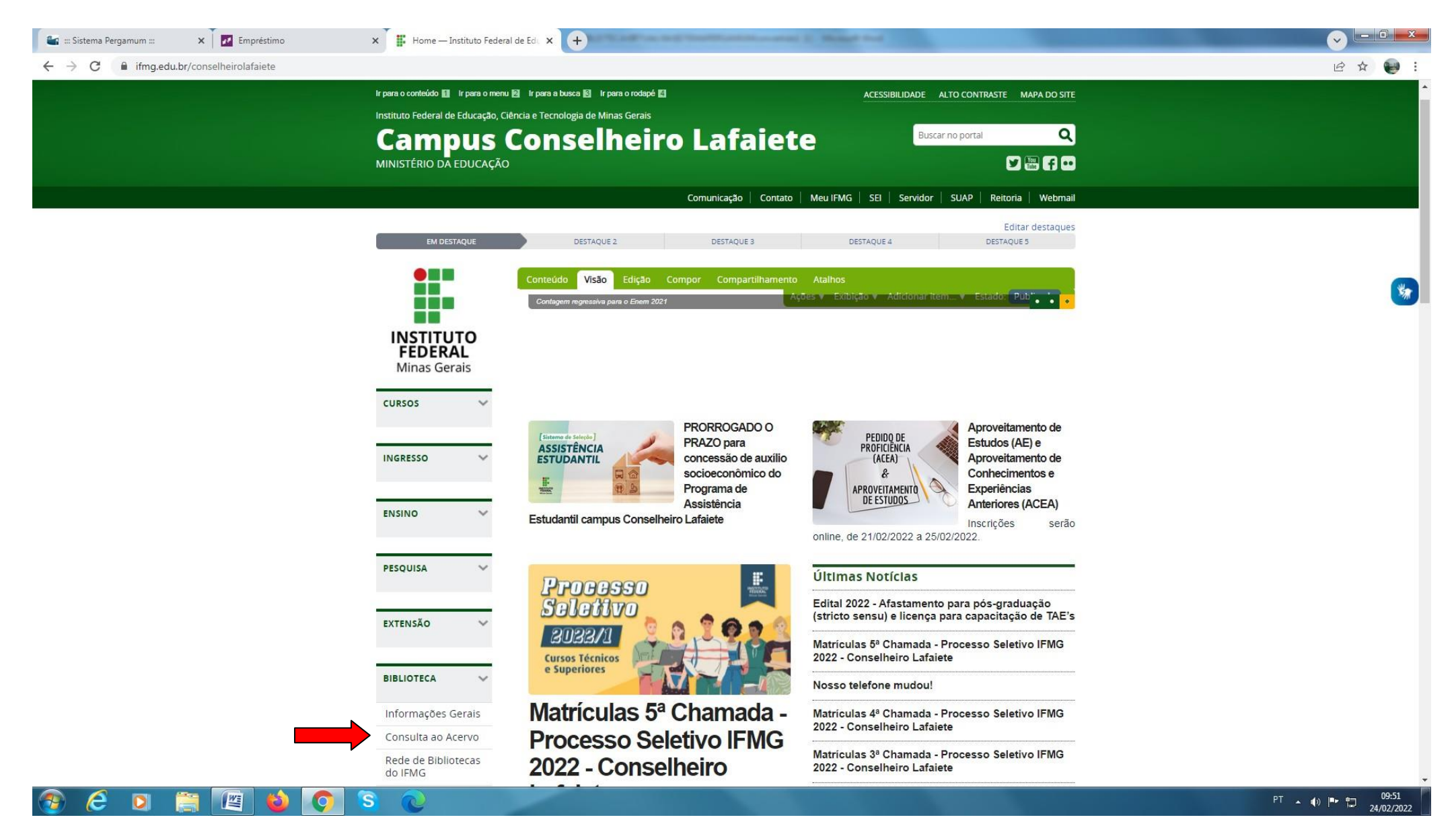

2. Digite o **"nome da norma desejada"** e clique na "**Lupa/Pesquisar".** Em seguida, selecione **"Pesquisa Target GEDWeb" e**  clique no **"Cadeado"** da norma desejada:

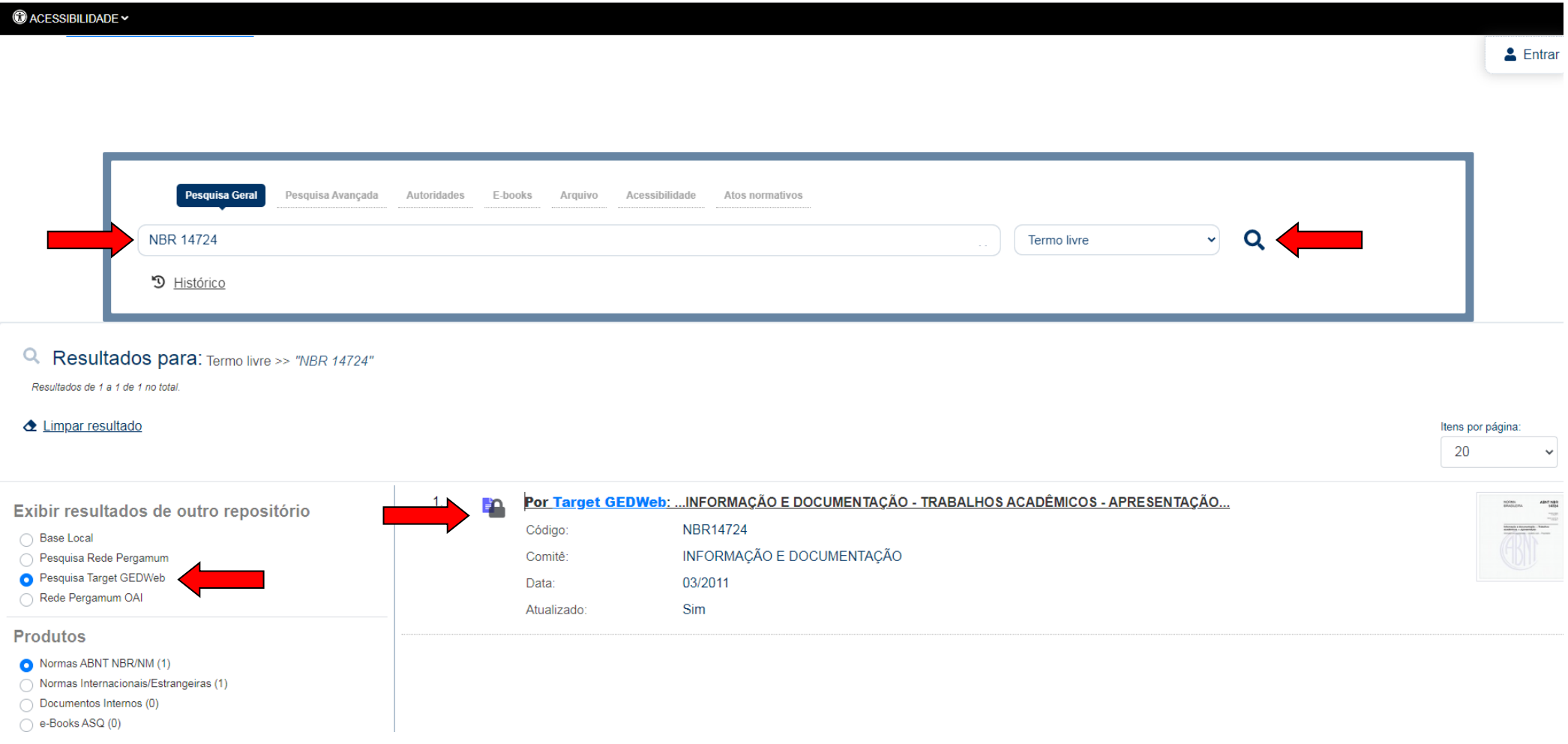

## 3. **Login:** número de CPF **Senha:** (6 números) cadastrada na Biblioteca.

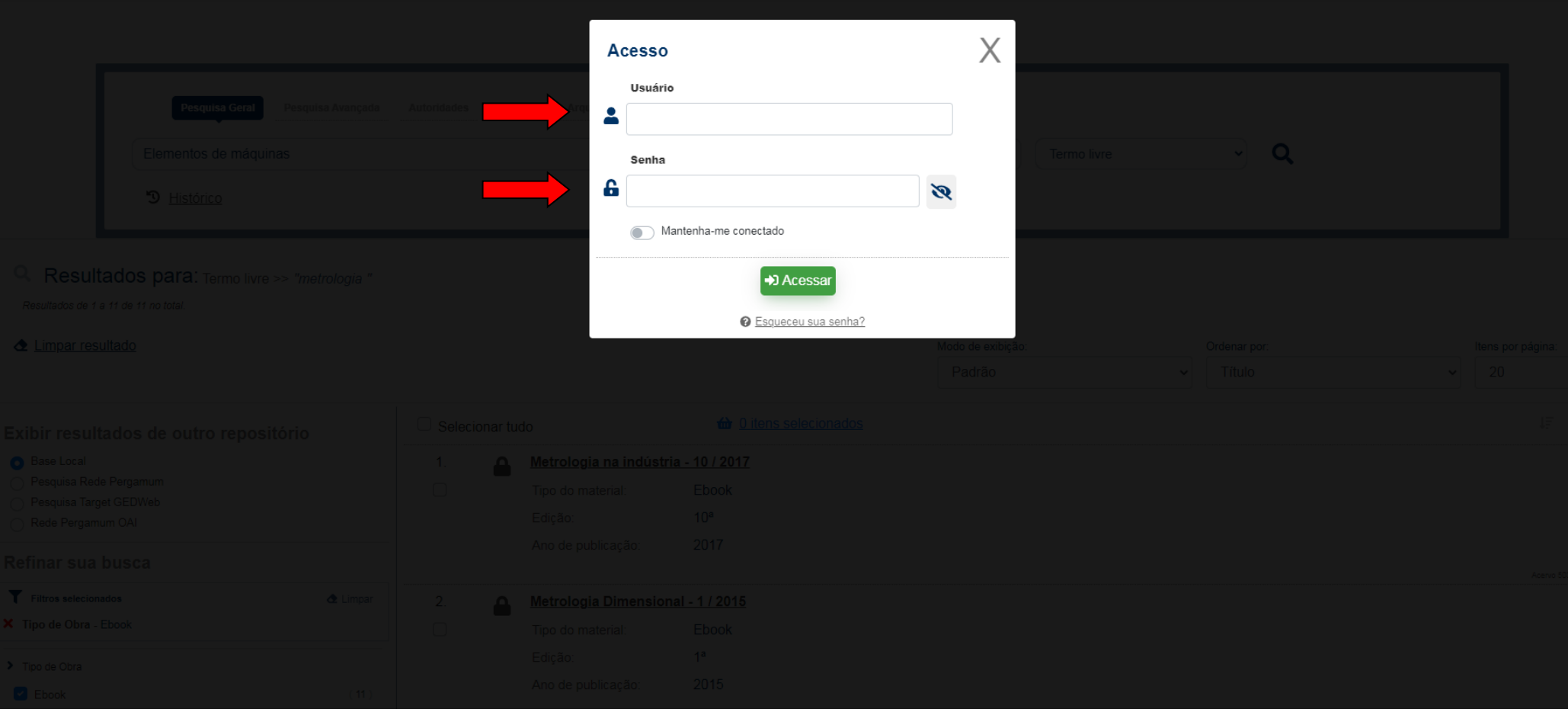